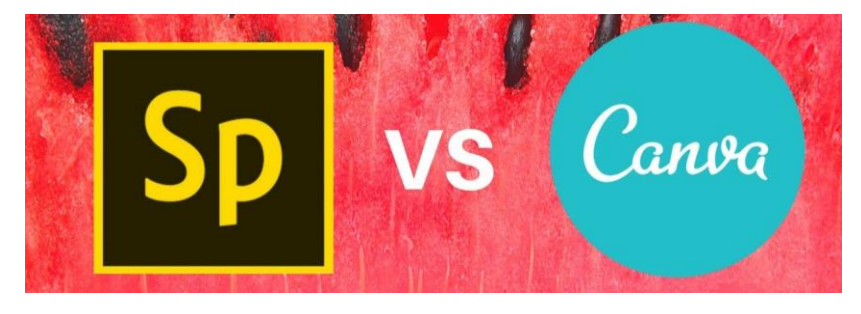

- $\rightarrow$  A Spark Video is a narrated movie, and is thus best suited for oral presentations, the type of storytelling that you may have previously used slideshow software for.
- $\rightarrow$  A Spark Page is a highly visual text based story. As such, it is ideally suited for textbased projects and assignments that involve lots of photographs.
- $\rightarrow$  A Spark Post is an image optimized for social media. If you are going to be posting ideas or links, then Post will create the compelling attention-grabber that you'll need.

Create beautiful graphics, web pages, and video stories - in minutes

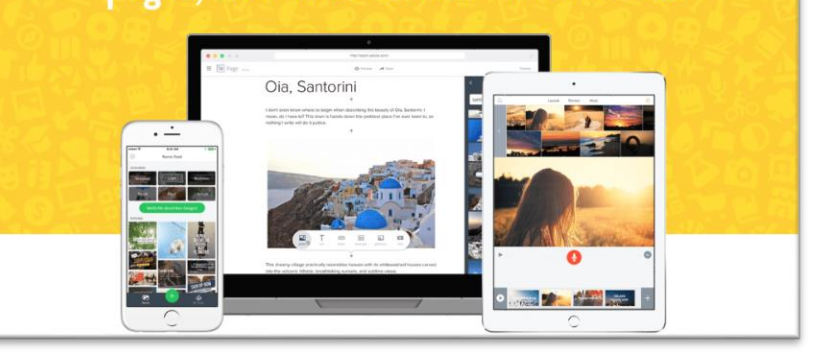

- 1. Visit<https://spark.adobe.com/students/> in Google Chrome internet browser
- 2. Click Start Now for Free in top right corner
- 3. Click Sign up with email
- 4. Use your YCSD email [\(studentID#@ystu.ycsd.york.va.us\)](mailto:studentID#@ystu.ycsd.york.va.us)
- 5. Click + button at the top, center…here you can select: Graphics, Web Pages, or Videos based on what you plan to create
- 6. Search Spark templates
- 7. Select a template you like
- 8. Click text to edit
- 9. When finished, click Download in top right corner

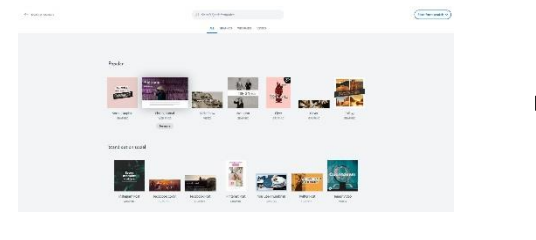

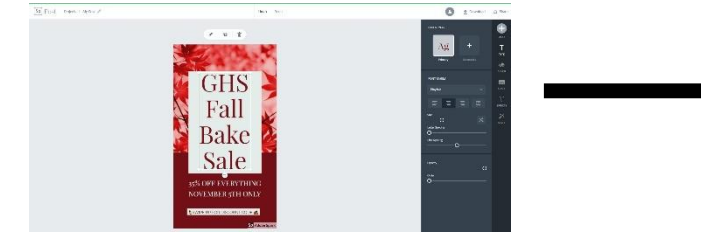

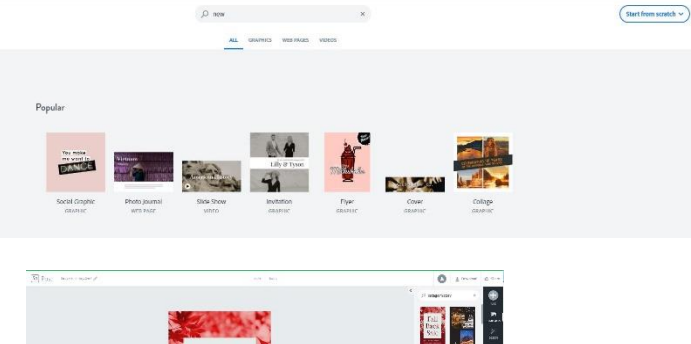

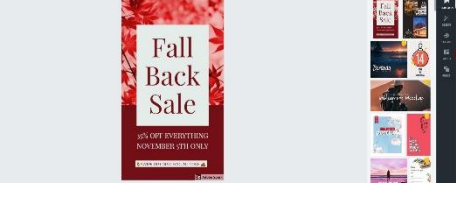

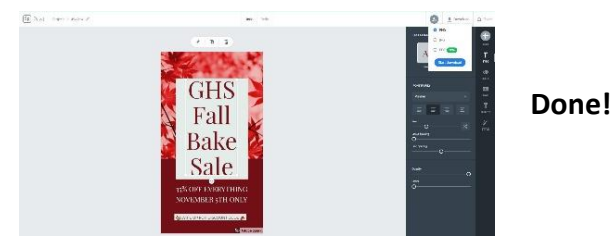

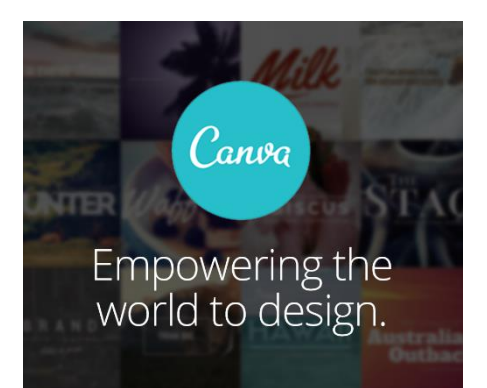

- $\rightarrow$  With Canva, you can create beautiful designs for work, school and play in minutes—no design skills necessary.
- $\rightarrow$  Canva is easy to use and full of possibility: our mission is to allow you to design anything and publish anywhere.
- 1. Visit https://www.canva.com/ in Google Chrome internet browser
- 2. Click Sign up with email (teal button) in bottom left corner
- 3. Use your YCSD email (studentID#@ystu.ycsd.york.va.us)

4. To start designing, click Create a design in the toolbar, or simply type your chosen design type into the search bar. The menu on the left allows you to navigate to your *brand kit, design folders, and account settings*. Once you've created a design, you can access it again from the homepage, under **All your designs**.

5. Once you've chosen what kind of design you'd like to create, you'll find yourself inside the Canva editor. Here are its most basic parts:

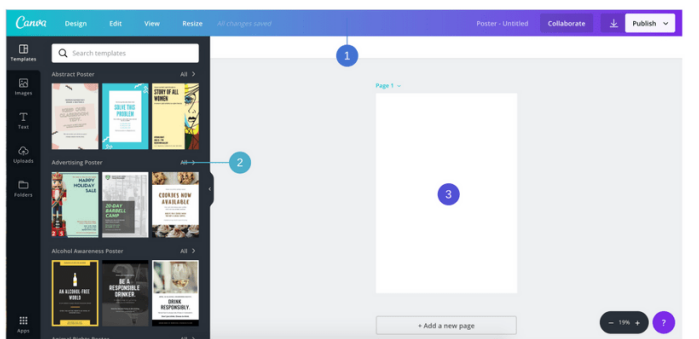

- $\rightarrow$  Menu bar This is the menu bar on the very top of the editor. From here, you'll be able to access the features like Undo, Redo, Resize, Share, & Download.
- $\rightarrow$  **Side panel** This panel that appears on the side of the editor is where you'll be able to access the templates and elements you can use in your design. It's divided into 6 tabs dedicated to Templates, Images, Text, Uploads, Folders, and Apps.
- $\rightarrow$  **Canvas** At first, this is the blank white space occupying the majority of the editor. Consider this your main workspace since this is where you'll work on your designs.
- $\rightarrow$  **Templates** (top tab on the left) are the best way to get started quickly. In the side panel you'll see a range of templates that you can choose from—you can also search for a specific theme in the search bar. Every template is fully customizable, which means you can change the fonts, colors, & images!

6. Click the Publish button in the menu bar. You can Download or share to social media sites like Facebook & Twitter.

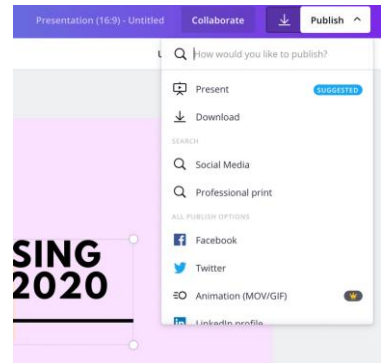